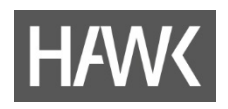

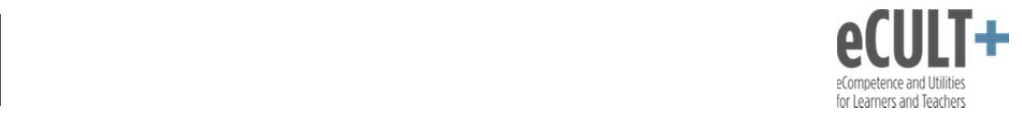

## **Schritte zur Nutzung von Adobe Connect**

## **Vorbereitung**

- Headset und Kamera anschließen
- Möglichst mehrere Browser zur Verfügung haben, um bei technischen Problemen wechseln zu können.
- Für die Nutzung von Firefox gibt es ein neues Addin: https://www.vc.dfn.de/aktuelles/newsansicht/archive/2018/01/12/article//adobe‐connect‐ addin‐unter‐firefox‐124/
- Zum Testen Ihrer technischen Umgebung gehen Sie auf: https://webconf.vc.dfn.de/common/help/de/support/meeting\_test.htm

## **Zugang zum Raum**

- Browser oder o.g. Add-in öffnen
- Link zum Raum eingeben: https://webconf.vc.dfn.de/XXXX
- Als Gast oder mit den DFN‐Zugangsdaten anmelden und Raum betreten.

## **Audio und Webcam aktivieren**

 Oben in der Leiste sollten die Symbole für Mikrofon und Webcam zu sehen sein. Um Sie zu aktivieren, klicken Sie auf ein Symbol. Es sollte dann grün sein.

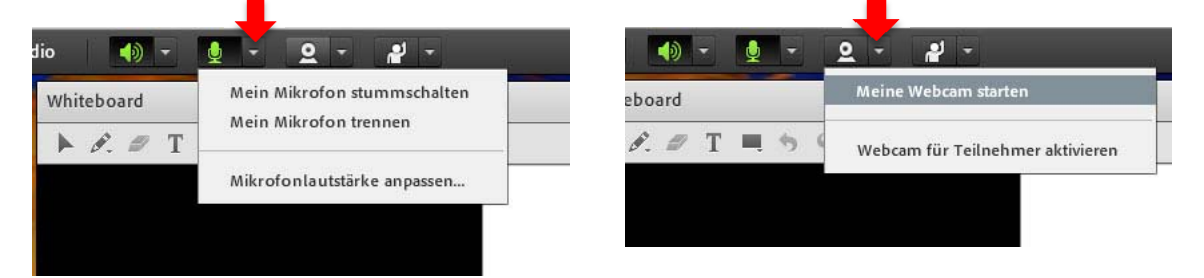

- Testen Sie Ihre Audio-Einstellungen. Klicken Sie im Menü Meeting auf die Option "Assistent für die Audio‐Einrichtung" und folgen Sie dem Assistenten.
- Wenn in der Teilnehmerliste neben Ihrem Namen das Symbol (mit den Schallwellen!!) erscheint, wird Ihr Ton übertragen.
- Wenn Sie kein Videobild der anderen sehen, prüfen Sie, ob Sie in Ihrer Video‐Vorschau auf "Freigabe starten" geklickt haben.

Bei Fragen, Problemen oder Interesse an weiterer Nutzung von Adobe Connect können Sie sich gerne wenden an:

Birgit Wittenberg, Tel. 05121/881‐570, birgit.wittenberg@hawk.de